#### **راهنمای استفاده از برنامه آزمایشگاه**

## **توضیح کلی :**

برنامه آزمایشگاه برای ثبت نسخهها و تستهای آزمایشگاهی بیماران سرپایی و بستری میباشد . از ویژگیهای قابل ذکر و مهم در این برنامه می توان موارد زیر را ذکر نمود :

- ارائه شماره آزمایشگاه بطور خودکار
- این برنامه بطور خودکار سهم بیمار و سهم سازمان هر نسخه را محاسبه میکند.
	- امکان تشکیل لیست کار WorkList
		- و .....

پس از پذیرش بیمار ، برگه خدماتی که برای وی تشکیل می شود ، همان نسخه بیمار است که می بایست تست های موجود در نسخه در این لیست ثبت شود. قبل از انجام هر عملی ، الزم است تست های آزمایشگاهی قابل ارائه در آزمایشگاه در برنامه تعاریف خدمات همراه با تعرفه آنها ثبت شود. (برای توضیحات بیشتر جهت نحوه تعریف یک خدمت به راهنمای استفاده از برنامه تعاریف خدمات مراجعه نمایید (

توجه داشته باشید شما می توانید به تعداد آزمایشگاه های موجود سرپایی و بستری ، آزمایشگاه تعریف کنید .

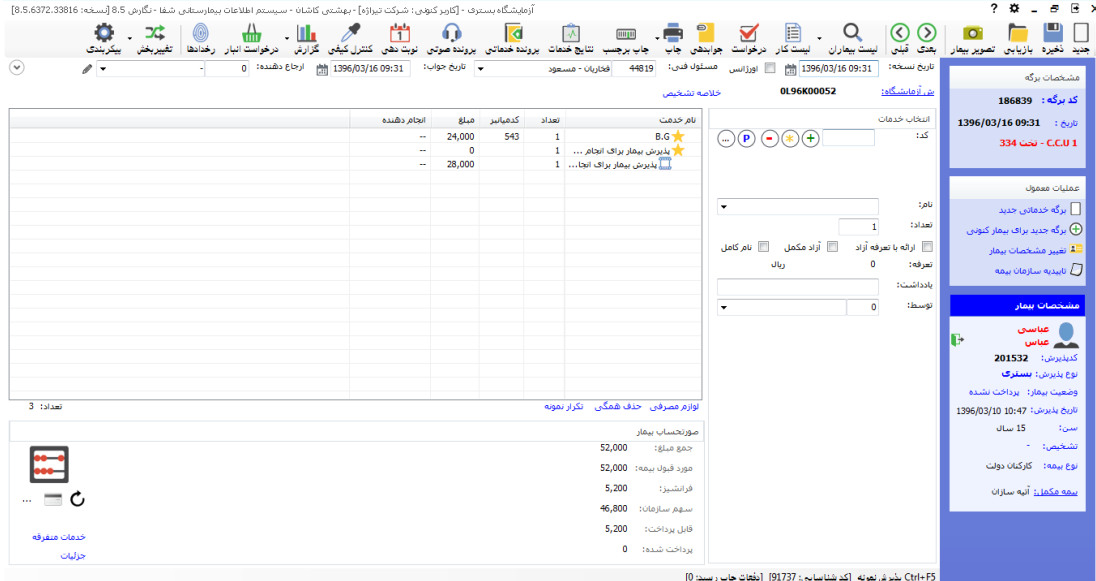

با ورود به برنامه صفحه زیر نمایش داده می شود.

. 고 توجه داشته باشید در بالای صفحه شما آیتم تغییربخش <sub>ر</sub>ا مشاهده می نمایید.این آیتم به این معنی است که بیمارستان ممکن است چندین واحد آزمایشگاه داشته باشد. کاربر با انتخاب هر کدام از واحد ها می تواند وارد K اطالعات بخش مورد نظر خود شود. آزمایشگاه سرپایی آزمایشگاه بیرون از مرکز مترفقه

برای تنظیم این مورد بصورت زیر عمل کنید : در جدول List-Part فیلد PrgCodeAssign را برابر PrgCode آزمایشگاه یعنی عدد ۵ قرار دهید. (در سایر پاراکلینیک ها هم به همین منوال است.) جهت دسترسی دادن کاربر به این واحد ها در ۱۵۰۰<u>۰۰۰۰ سیست</u>ه<br>جهت دسترسی دادن کاربر به این واحد ها در

آزمایشگاه غربالگری

"دسترسی کاربر به بخش ها" را انتخاب نمایید و به بخش های مورد نظر دسترسی دهید.

**مشخصات بیمار**

در قسمت مشخصات بیمار در صفحه اصلی منظور از وضعیت بیمار <sup>وضعیت بیهار:</sup>، وضعیت صورتحساب بیمار را نمایش می دهد.

در صورتی که وضعیت "پرداخت نشده" باشد ، به این معنی است که بیمار به صندوق هنوز مراجعه نکرده است و شما قابلیت تغییر خدمات برگه را دارید.

در صورتی که وضعیت "پرداخت شده" باشد ، کاربران نباید به تغییر برگه دسترسی داشته باشند . توجه کنید تنظیمات الزم توسط مسئول سیستم در برنامه دسترسی می بایست انجام شود.

**ثبت نسخه سرپایی**

پس از پذیرش بیمار سرپایی ، مشاهده می کنید که تمام اطالعات ورودی مانند نام و نام خانوادگی بیمارو، نوع بیمه به صفحه اصلی انتقال یافته است .

توجه داشته باشید که سیستم بصورت خودکار شماره آزمایشگاه، شماره برگه ،کدپذیرش را به بیمار اختصاص می دهد. شماره برگه برای هر بخش آزمایشگاه ، واحد است.در این نسخه از برنامه آزمایشگاه ، شماره آزمایشگاه بعد از ذخیره برگه ارائه می شود.

نحوه ارائه شماره آزمایشگاه خودکار توسط سیستم به این صورت است که در ابتدای شماره حرف L ، بعد از آن شماره سال جاری ، بعد از آن اول حرف ماه جاری و بعد شماره ای است که در ابتدای هر ماه از صفر شروع می شود و تا پایان ماه برای هر برگه که پذیرش می شود ، سیستم بطور خودکار یک شماره به قبلی اضافه می کند. در این مثال t برای ماه "تیر" می باشد. <u>ش آزمایشگاه:</u>

برای ثبت یک نسخه مراحل زیر را به ترتیب انجام دهید :

- .1 در صورتی که تاریخ نسخه ، تاریخ دیگری است آن را تغییر دهید ، سیستم بطور پیش فرض تاریخ نسخه را معادل تاریخ برگه قرار می دهد و تاریخ برگه همان تاریخی است که برگه تشکیل شده است.
- .2 نام پزشک ارجاع دهنده را از قسمت ارجاع دهنده مشخص نمایید . این پزشک همان پزشکی است که نسخه بیمار را ثبت نموده است. دقت کنید شما در لیست بیمه نیاز به نام پزشک ارجاع دهنده دارید پس ثبت آن ضروری است. ثانیا بر اساس وضعیت این پزشک یعنی عمومی ، متخصص و یا فوق تخصص بودن و با در نظر گرفتن نوع بیمه بیمار سیستم بطور خودکار سقف بیمه نسخه را بررسی می کند .)تنظیمات مربوط به این مورد در برنامه تعاریف خدمات می باشد(
- .3 حال زمان آن رسیده که تست های آزمایشگاهی نسخه بیمار را وارد سیستم نمایید. ولی نکته بسیار مهم و قابل ذکر در اینجا آن است که حتما به نحوه تعاریف تست های خود در برنامه تعاربف خدمات توجه داشته باشید و از نحوه گروه بندی و دسته بندی تست های خود مطمئن شوید . شما میتوانید تست مورد نظر خود را بر اساس نام و یا کد جستجو نمایید. در صورتیکه از **کد** تست مربوطه اطالع دارید در قسمت کد ، کد را وارد و کلید Enter را زده ، همانگونه که مشاهده می کنید مشخصات تست آزمایشگاهی روی صفحه ظاهر می شود . در صورتیکه در قسمت **نام** اولین حرف نام آزمایش را وارد نمائید از لیست باز شده شما قادر به انتخاب از لیست می باشید.

توجه داشته باشید در صورتی که از پیکربندی از Tab خدمات بیمار آیتم را انتخاب نمایید قسمت کد بر اساس کد میانبر و یا همان 2Code.List-Service فعال می شود. شما می توانید در قسمت کد میانبر برای خدمات خود کدی جداگانه از کدی که سیستم ارائه می دهد وارد نمایید.

- .4 در قسمت تعداد میتوانید برای تست مورد نظر خود تعداد بیش از یک را وارد نمایید. با این کار در قسمت جوابدهی دو Tab برای جوابدهی این تست باز می شود.
	- .5 در صورتی که شما می خواهید خدمت مورد نظر خود را با تعرفه آزاد به بیمار ارائه گردد گزینه ۱۵ ارائه با تعرفه آناد <sub>ر</sub>ا برای آن انتخاب نمایید.
	- . پس از انتخاب تست آزمایشگاهی ، کلید  $\overline{\mathbb{P}}$  و یا بعلاوه را از صفحه کلید زده تا در لیست سمت چپ $\cdot$ صفحه ظاهر گردد.
		- $\Box$ .7 در مرحله آخر برای ذخیره اطالعات کلید )کلید فوری 2F )را بفشارید.

توجه داشته باشید در صورتی در پیکربندی از Tab خدمات بیمار آیتم را انتخاب نمایید سیستم پس از ذخیره برگه خدمات پیش فرضی که شما تعریف نموده اید ، به برگه بیمار اضافه می کند. بطور مثال حق پذیرش . برای تنظیم این مورد در جدول PrgDefaultServiceList فیلدها را تکمیل نمایید.

توجه داشته باشید با کلیک بر روی  $\mathbb{C}$ فرم زیر باز می شود و کاربر می تواند لیست خدمات دسترسی داده شده به واحد فعلی را مشاهده نماید :

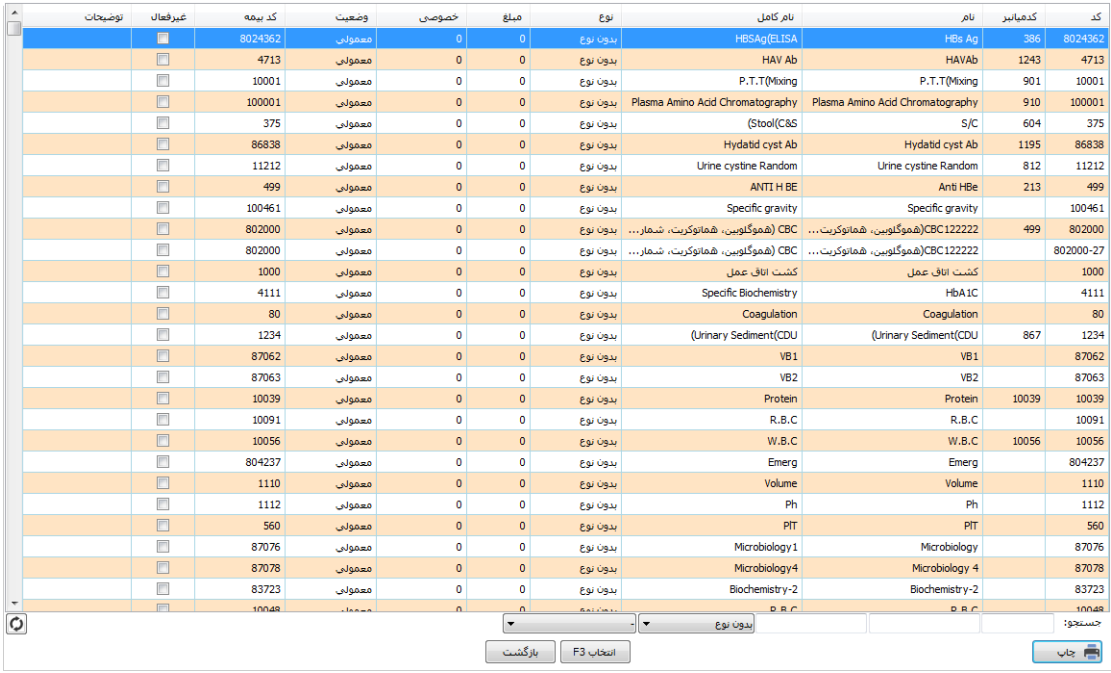

**تکرار نمونه :** با انتخاب هر تست میتوانید تست مورد نظر را تکرار نمایید و برای آن برگه ای جدید با مبلغ صفر تشکیل دهید. تست مورد نظر را انتخاب و آیتم <sup>تکرارنمونه</sup> را انتخاب نمایید در اینصورت خدمت به رنگ کرم درمی آید. برای تایید تکرار، مجددا تست را انتخاب و آیتم تکرار نمونه را انتخاب نمایید. دلیل تکرار را ثبت نمایید. سیستم

برگه های جدید با مبلغ صفر تشکیل میدهد.

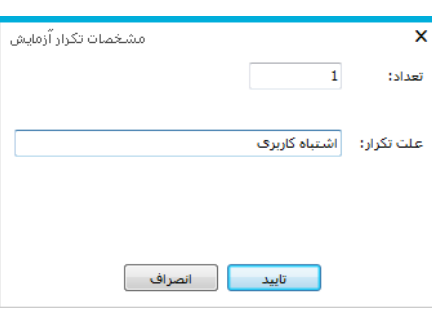

**لیست آزمایشات بیمار :** از قسمت لیست بیماران ، آیتم لیست آزمایشات بیمار را انتخاب نمایید.فرم زیر باز می

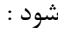

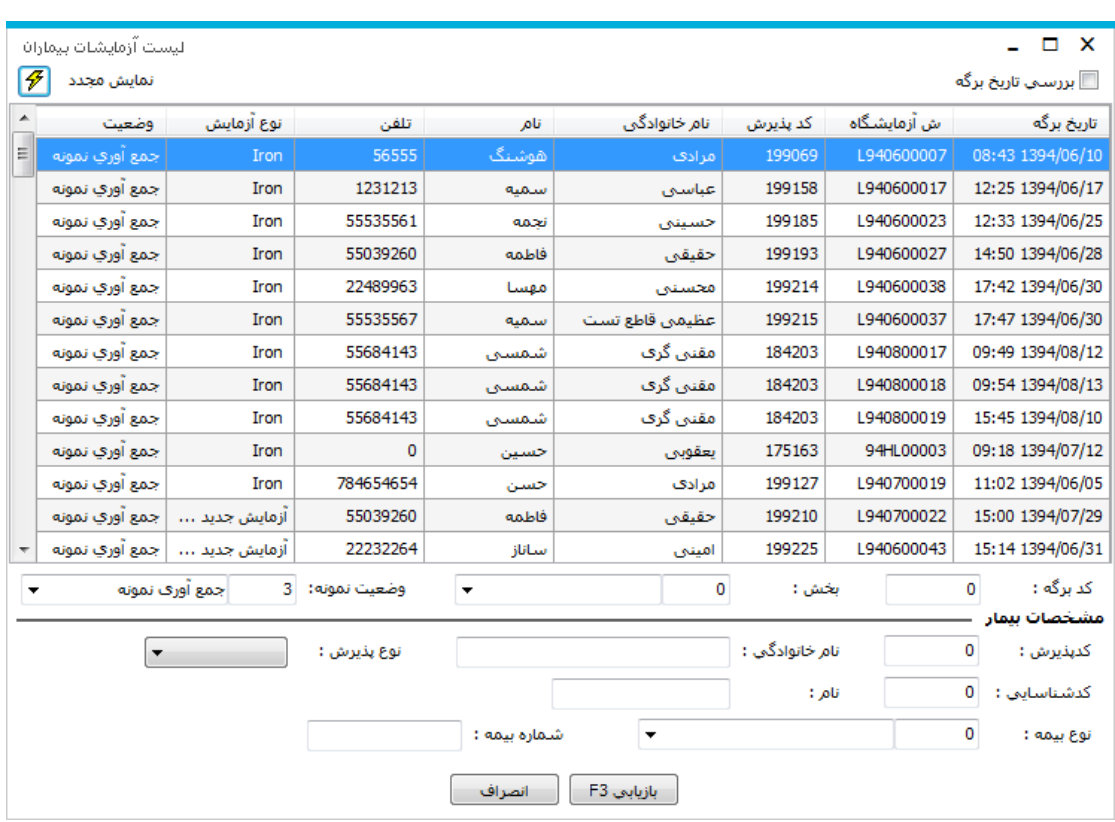

در این لیست می توانید برگه هایی که وضعیت نمونه های آنها درخواست تکرار ، تکرار شده و جمع آوری نمونه اند

مشاهده نمایید.

**در اینجا الزم است به چند مورد توجه کنیم :**

- .1 توجه کنید که سیستم بطور خودکار شماره آزمایشگاه را برای هر نسخه ارائه میدهد.
- .2 شما می توانید یکسری اطالعات تکمیل کننده همانند ثبت کننده نسخه ، شماره بیمه ، پزشک معالج ،

آدرس و تلفن بیمار را با استفاده از آیتم مشاهده نمایید.

**مشاهده مشخصات تست های آزمایشگاهی ارائه به بیمار از لیست تست های ارائه شده :** با کلیک روی نام هر تست آزمایشگاهی:

- با زدن دکمه 4F مشخصات خدمت به صفحه اصلی انتقال می یابد.
	- در قسمت تعرفه ، تعرفه دولتی خدمت را مشاهده می نمایید.

**چاپ پشت نویسی بیمه**

یکی از ویژگی های مهم برنامه آزمایشگاه ، چاپ پشت نویس بیمه است. برای جلوگیری از خطای کاربری در محاسبه و همچنین سرعت بخشیدن در کار ، سیستم بطور خودکار پشت بیمه را چاپ میگیرد. فقط کافی است پس

از اتمام کار و ثبت نسخه ، برگه بیمه را در پرینتر گذاشته و دکمه چاپ 1 و یا کلید 9F+Ctrl را بزنید.

**نحوه محاسبه نسخه بیمار** 

پس از ثبت نسخه بیمار ، سیستم بطور خودکار محاسبات مربوط به برگه را انجام میدهد و سهم بیمار ، سهم سازمان و قابل پرداخت بیمار را محاسبه میکند.

**توجه کنید تمامی این تعرفه ها در برنامه تعاریف خدمات باید از قبل تعریف شوند.** )برای توضیحات

بیشتر جهت نحوه تعریف یک خدمت به راهنمای استفاده از برنامه تعاریف خدمات مراجعه نمایید ( نحوه محاسبه یک تست آزمایشگاهی در برنامه تعاریف خدمات توضیح داده شده است.

در قسمت پایین صفحه شما جدول زیر را مشاهده می نمایید.

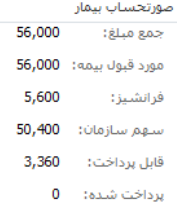

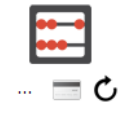

در قسمت جمع مبلغ ، جمع کل صورتحساب بیمار قابل مشاهده است. دقت کنید در جمع مبلغ ، مبلغ آزاد نیز وجود دارد . آیتم مورد قبول بیمه ، مبلغی است که بیمه از جمع مبلغ ، آن را قبول دارد و سهم سازمان از روی مورد قبول بیمه محاسبه می شود. سهم سازمان مبلغی است که سازمان بیمه گر آن را می بایست پرداخت نماید. قابل پرداخت ، مبلغی است که بیمار می بایست پرداخت نماید. دقت کنید در قابل پرداخت بیمار مبلغ آزاد نیز وجود دارد. و در صورتی که بیمار به صندوق مراجعه نماید و هزینه خود را پرداخت کند در قسمت پرداخت شده آن مبلغ را می توانید مشاهده نمایید.

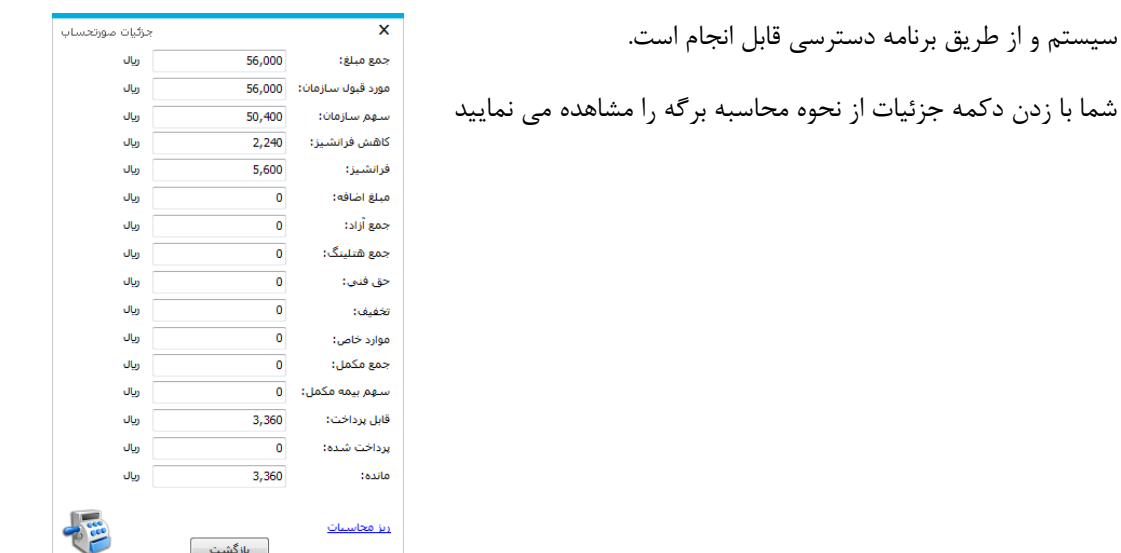

دقت کنید پس از پرداخت هزینه به صندوق برگه بیمار دیگر قابل تغییر نمی باشد و این تنظیمات توسط مسئول

در صفحه باال با کلیک روی ریز محاسبات می توانید جزئیات محاسبه هر دارو را مشاهده نمائید .

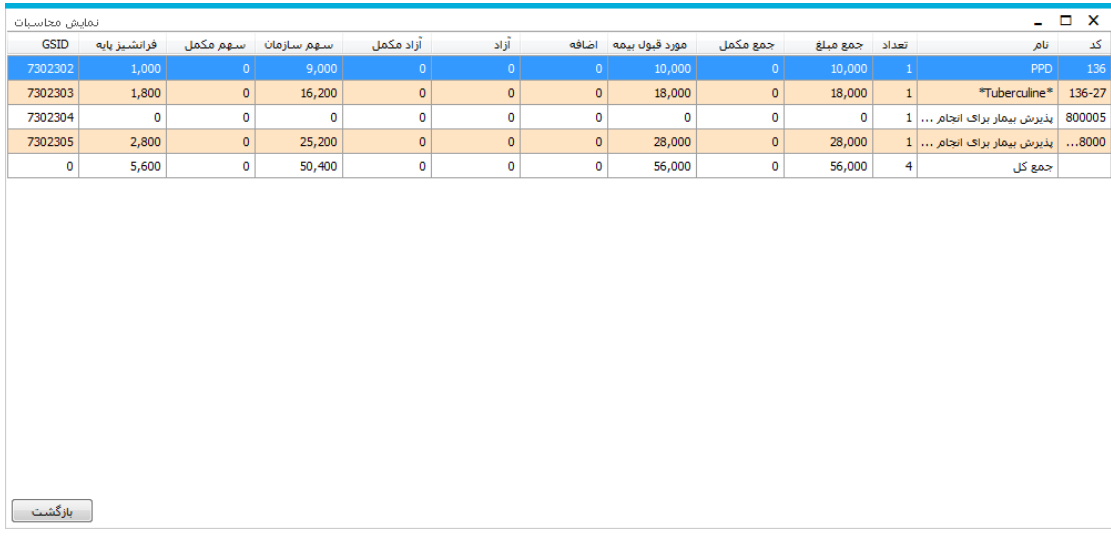

**مبلغ پذیرش**

سیستم

منظور از مبلغ پذیرش، مبلغی است که به ازای هر برگه سرپایی و یا بستری بر روی مبلغ برگه بیمار اضافه می شود.

برای نحوه محاسبه مبلغ پذیرش بر اساس سن می توانید در در جدول PrgDefaultServiceList تنظیمات

لازم را انجام دهید.

**حذف و تغییر تست آزمایشگاهی**

در برخی موارد است که پس از ثبت نسخه سرپایی ویا تایید نسخه بستری نیاز به تغییرو یا حذف تست آزمایشگاهی

برگه بیمار هستید. (مبحث تایید تست آزمایشگاهی بستری کمی جلوتر توضیح داده شده است)

پس از ثبت تست آزمایشگاهی در صورتیکه تست آزمایشگاهی مربوطه را اشتباها ارائه نموده اید می توانید با انتخاب از لیست و فشردن کلید  $\overline{\mathbb{\mathbb{C}}}$  آن تست را حذف نمائید. همچنین کلید  $\overline{\mathbb{\mathbb{C}}}$  به شما این امکان را می دهد تست آزمایشگاهی جدیدی را جایگزین تست آزمایشگاهی از لیست نمائید . بطور مثال اگر تعداد تست را اشتباه وارد نموده اید ومایل به تغییر آن هستید، تست را از لیست انتخاب نمایید و کلید را بزنید. با این عمل اطالعات تست در قسمت مشخصات ظاهر می شود و سپس شما با تغییر تعداد، دوباره کلید را بزنید . دقت کنید در صورتی که شما می خواهید هم زمان همه خدمات داخل لیست را حذف کنید از دکمه <sup>ا</sup> خل<u>فاهفگ</u> در پایین لیست استفاده نمایید.

**بسته خدماتی** 

تا اینجا ما توانستیم بیمار سرپایی خود را پذیرش و نسخه وی را همراه با خدماتش ثبت کنیم. در زیر یک روش برای شما توضیح داده می شود که این روش امر ثبت خدمت برای بیمار را سریعتر می کند. منظور از بسته های خدماتی مجموعه ای از خدمات است که از نظر کاربردی در یک سطح قرار دارند و می توان آنها را کنار هم قرار داد. هدف از ایجاد بسته های خدماتی سرعت بخشیدن در امر ارائه خدمت به بیمار و ثبت نسخه وی است. با این کار به جای ارائه تک به تک خدمات به بیمار ، یک جا و بصورت مجموعه ای می توان به بیمار ارائه داد. همچنین هنگامی که شما بسته های خدماتی ایجاد می کنید، این بسته ها در بخش نیز قابل مشاهده است. بنابراین میتوان بسته های خدماتی روتین و مخصوص بخش های بستری ایجاد نمود .

**روش ایجاد بسته های خدماتی :**

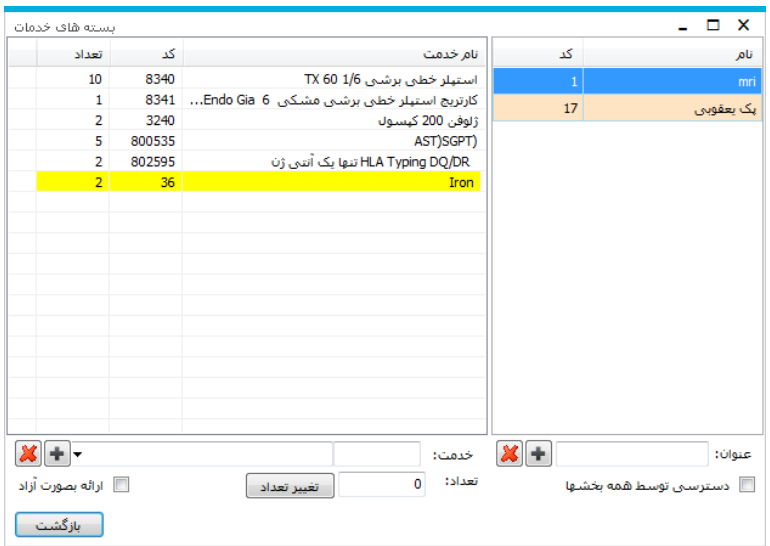

دکمه  $(\overline{\mathbf{P}})$ را بفشارید. صفحه زیر باز می شود :

در سمت راست صفحه شما می توانید لیست پنل های موجود خود را مشاهده نمایید. با کلیک بر روی نام هر بسته ، خدمات موجود در این بسته را در سمت چپ مشاهده می نمایید.

برای تعریف بسته جدید نام بسته مورد نظر خود را در قسمت "عنوان" وارد نموده و دکمه  $\bigoplus$ را بزنید. برای اضافه نمودن تست به بسته ، ابتدا بسته مورد نظر را انتخاب و از قسمت سمت چپ پایین صفحه تست مورد نظر را انتخاب و دکمه اضافه را بزنید.

توجه داشته باشید در صورتی که آیتم <sup>11</sup> <sup>دسترس</sup> ت<sup>وسط همه ب<sup>ی</sup>شه<sup>ا</sup> را انتخاب نمایید ، این پنل برای همه بخش ها فعال</sup> می شود. در غیر اینصورت پنل تعریف شده ، فقط برای بخش فعلی فعال است.

**روش ارائه بسته های خدماتی به بیمار:**

پس از ایجاد بسته ها ، سیستم به هر بسته یک کد تخصیص می دهد . فرض کنید کد بسته 11 است . در قسمت مشخصات خدمت ، در قسمت کد خدمت ، بصورت زیر وارد نمایید : **11P** و یا **ح11** و سپس کلید اینتر را بزنید. توجه کنید سیستم بطور خودکار هر دو را بسته خدماتی شماره 11 در نظر میگیرد. با این عمل کل خدمات داخل این بسته خدماتی به بیمار ارائه میدهد

**تغییر مشخصات بیمار** 

در برخی موارد برای بیماران سرپایی ممکن برخی مشخصات همانند نوع بیمه ، آدرس ، وضعیت بیماران خاص و... را بخواهید تغییر دهید. شما می توانید جهت این عمل از سمت راست صفحه در قسمت عملیات معمول / تغییر مشخصات بیمار را انتخاب نمائید .

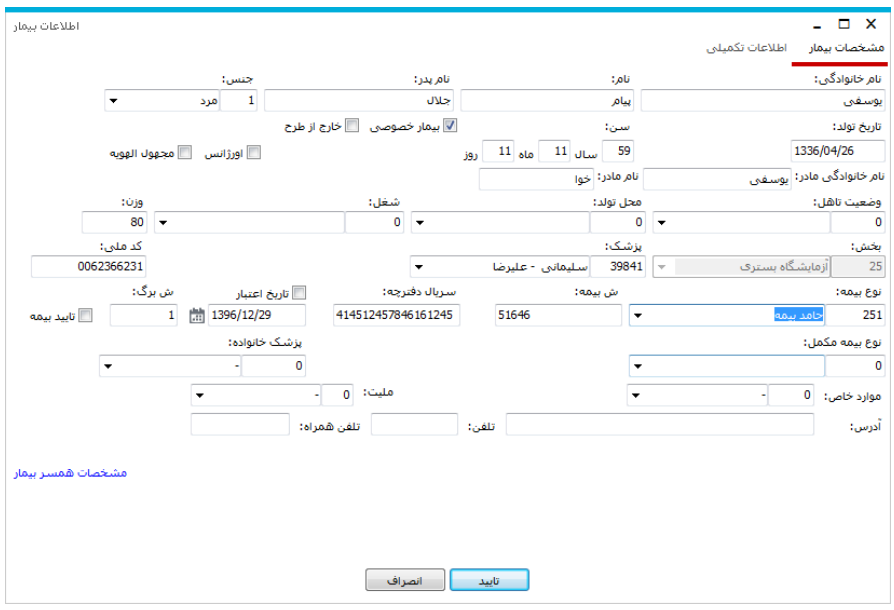

در این صفحه پس از اعمال هر گونه تغییر با انتخاب گزینه <mark>تغییرات شما شخیره می شود</mark> برای "تغییر مشخصات بیمار"، سوپروایزر بیمارستان باید به کاربر دسترسی "تغییر مشخصات بیمار" را داده باشد، در غیر اینصورت آیتم ها غیرفعال وغیرقابل تغییر می باشند.

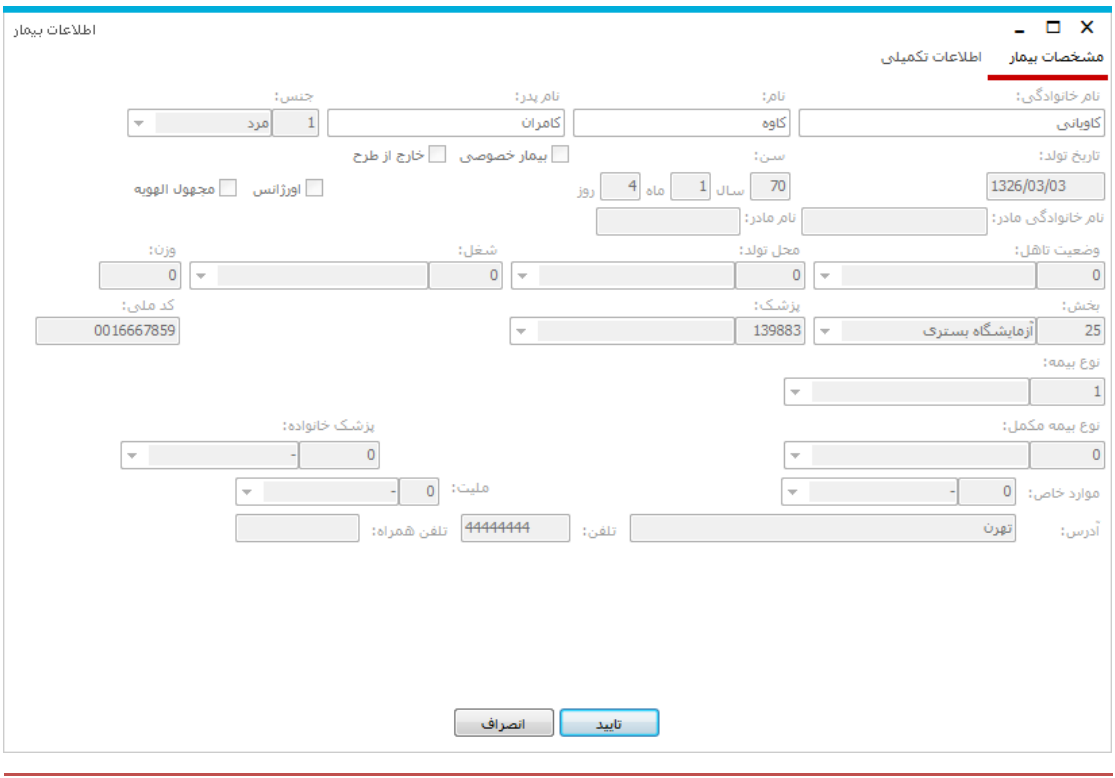

#### **جستجوی بیمار**

برای جستجوی بیمار سرپایی و یا بستری ، شما چندین راه دارید . با توجه به اطالعاتی که در دست دارید میتوانید از یک یا چند روش زیر استفاده نمایید :

- **.1** بهترین و سریعترین روش برای جستجوی بیمار ، جستجو بر اساس **شماره آزمایشگاه** بیمار می باشد . در این روش شما 2 راه دارید : .<br>۱٫۱ در صفحه اصلی برنامه ، در قسمت شماره آزمایشگاه <sup>شماره آزمایشگاه: 90sc01438</sup> شماره آزمایشگاه مورد نظر خود را وارد نمایید و کلید Enter را بزنید و با این عمل اطالعات بیمار در صفحه اصلی نمایش داده
	- می شود. .<br>۱٫۲. کلید <sup>بازیابی</sup> (کلید فوری F۳) را بزنید در قسمت <sup>۱۵ ش آزمایشگاه از: ۱۰ سمعه است آشماره</sup> آزمایش را وارد کرده و سپس دکمه بازیابی را بزنید.
- **.2** در صورتی که شما **اطالعاتی از قبیل نوع پذیرش و نوع ترخیص بیمار را به همراه نام خانوادگی بیمار و یا نام بیمار** داشته اید این روش برای جستجوی بیمار روش مناسبی است . به این ترتیب که کلید )کلید فوری 8F )را بزنید و اطالعات خود را در صفحه لیست بیماران در قسمت های تعیین شده وارد نمایید پس از کامل کردن هر یک از موارد موجود و فشردن کلید  $\vert\mathbf{C}\vert$  ) مشخصات بیمار روی صفحه ظاهر می شود سپس با فشردن کلید <sup>\_\_\_\_\_\_\_</sup>شه<sup>هه</sup>ا است مفحه لیست برگه های مربوط به بیمار ظاهر می شود. برگه بیمار را انتخاب نمایید و سپس دکمه بازیابی را بزنید.
	- **.3** در صورتی که شما **کد پذیرش و یا کد برگه** بیمار را دارید ، 3را ه برای جستجوی بیمار دارید :
- .3.1 ر*وش سریعتر ، جستجو در صفحه اصلی :* در پنل مشخصات بیمار ، در قسمت کد پذیرش ، کد پذیرش بیمار را وارد نمایید و کلید Enter را بزنید .همچنین برای وارد کردن کد برگه ، در پنل مشخصات برگه ، در قسمت کد برگه کد برگه بیمار را وارد نمایید و کلید Enter را بزنید دقت کنید در صورتی که شما کد پذیرش بیمار را وارد نمایید ، کلیه برگه های این کد پذیرش را می آورد و در صورتی که کد برگه بیمار را وارد نمایید فقط این برگه بخصوص با این کد برگه را می آورد.
- .3.2 استفاده از گزینه لیست بیماران :کلید )کلید فوری 8F )را بزنید در قسمت لیست برگه ها ، کد پذیرش و کد برگه بیمار را وارد نمایید. د ر لیست به شما کلیه برگه های بیمار نمایش داده می شود . برگه بیمار را انتخاب نمایید و سپس دکمه بازیابی را بزنید.
- .3.3 استفاده از دکمه بازیابی : کد پذیرش بیمار را در قسمت کد پذیرش وارد نمایید و سپس دکمه بازیابی را بزنید .توجه کنید با این عمل کلیه برگه های مربوط به این کد پذیرش بازیابی می شود . در صورتی که می خواهید برگه هایی را از یک شماره برگه تا یک شماره برگه مشاهده نمایید از قسمت کد برگه واقع در این صفحه استفاده نمایید. برای توضیحات بیشتر به توضیحات منوی بازیابی برگه های خدماتی مراجعه نمایید.
	- **.4** در صورتی که شما **کد شناسایی** بیمار را دارید ، 2را ه برای جستجوی بیمار دارید :
- ۴٫۱. *استفاده از دکمه بازیابی :* شما می توانید در صورتی که کد شناسایی بیمار را میدانید و می خواهید کلیه برگه های این کد شناسایی را مشاهده نمایید ، کد شناسایی وی را در این قسمت وارد نمایید و سپس دکمه بازیابی را بزنید .

**.4.**<br>۴٫۲. *استفاده از گزینه لیست بیماران :*کلید ل<sup>یست بیماران (کلید فوری F۸) را بزنید در قسمت لیست برگه ها و</sup> یا لیست بیماران ، کد شناسایی بیمار را وارد نمایید. در لیست برگه ها به شما کلیه برگه های بیمار نمایش داده می شود . برگه بیمار را انتخاب نمایید و سپس دکمه بازیابی را بزنید.

**.5** در صورتی که شما **شماره پرونده** بیمار را دارید کلید )کلید فوری 8F )را بزنید در قسمت لیست بیماران در قسمت شماره پرونده ، شماره پرونده را وارد نمایید، کلید Enter را بزنید مشخصات بیمار روی صفحه ظاهر می شود. سپس با فشردن کلید  $\frac{\textsf{[FW} \text{[1]} \text{[1]} \text{[1]} \text{[1]} \text{[1]}}{2}$ امکان مشاهده صفحه لیست برگه های مربوط به بیمار ظاهر می شود. برگه بیمار را انتخاب نمایید و کلید Enter را بزنید و سپس دکمه بازیابی را بزنید.

#### **بازیابی برگه های خدماتی**

در برخی موارد هست که کاربر آزمایشگاه نیاز دارد فورا به برگه های خدماتی بیمار با فیلترهای مختلف دسترسی پیدا کند . بطور مثال برگه های ایجاد شده در بازه زمانی خاص . و یا برگه های ایجاد شده برای یک بخش بستری

بخصوص و ..... برای این عمل از کلید ا<sup>بزیام</sup> استفاده نمایید. در زیر به توضیح هر آیتم از این صفحه می پردازیم:<br>.

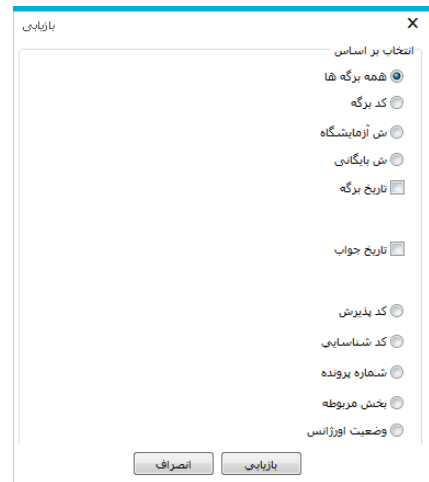

**همه برگه ها :** با فعال کردن این آیتم ، و سپس زدن دکمه بازیابی تمامی برگه ها قابل نمایش است.در

واقع در این حالت شما از فیلتر بخصوصی استفاده نکرده اید.

**نکته 1 :** پس از بازیابی در صفحه اصلی در قسمت مشخصات برگه عکس را مشاهده می نمایید . این به معنای فیلتر شدن اطالعات است . توجه کنید با کلیک روی این عکس ، اطالعات از حالت فیلتر در آمده و به حالت اولیه بر می گردد

- **کد برگه :** با فعال کردن این آیتم ، شما می توانید کد برگه های مورد نظر خود را از یک شماره تا یک شماره وارد نمایید و سپس دکمه بازیابی را بزنید. بطور مثال منظور از کد برگه 10 تا 20 ، یعنی بازیابی کد برگه های از شماره 10 تا 20 .
	- **تاریخ برگه :** با فعال کردن این آیتم ، شما می توانید برگه های خدماتی را در یک بازه زمانی معین بازیابی نمایید.
- **کد پذیرش :** با فعال کردن این آیتم ، شما می توانید در صورتی که کد پذیرش بیمار را میدانید و می خواهید کلیه برگه های او را مشاهده نمایید ، کد پذیرش وی را در این قسمت وارد نمایید و سپس دکمه بازیابی را بزنید . توجه کنید این عمل معادل وارد کردن کد پذیرش در صفحه اصلی ، در پنل مشخصات بیمار ، در قسمت کد پذیرش می باشد.<br>.
- **کد شناسایی :** با فعال کردن این آیتم ، شما می توانید در صورتی که کد شناسایی بیمار را میدانید و می خواهید کلیه برگه های این کد شناسایی را مشاهده نمایید ، کد شناسایی وی را در این قسمت وارد نمایید و سپس دکمه بازیابی را بزنید .
- **شماره پرونده :** با فعال کردن این آیتم ، شما می توانید در صورتی که شماره پرونده بیمار را میدانید و می خواهید کلیه برگه های او را مشاهده نمایید ، شماره پرونده وی را در این قسمت وارد نمایید و سپس دکمه بازیابی را بزنید .
- **بخش مربوطه :** با فعال کردن این آیتم ، شما می توانید برگه های ثبت شده برای یک بخش را مشاهده نمایید . بطور مثال شما میخواهید کلیه برگه های بخش آی سی یو را مشاهده نمایید. برای این کار در این قسمت نام بخش را انتخاب نموده و سپس دکمه بازیابی را بزنید.

**درخواست خدمات بخش – تایید نسخه بستری**

یکی از کاربردهای مهم برنامه آزمایشگاه ، PaperLess کردن درخواست های بخش می باشد . به این معنا که دیگر درخواست های تست های آزمایشگاهی بخش ها بصورت دستی و در برگه به آزمایشگاه ارائه نشود و از طریق بخش به آزمایشگاه ارسال شود. برنامه آزمایشگاه این امکان را دارد که درخواست های بخش های بستری را مشاهده نموده و آنها را پس از بررسی تأیید نماید. در زیر به بررسی روند مشاهده و تأیید درخواست ها می پردازیم. از منوی بالا روی آیتم درخواست ها <sup>درخواست</sup> کلیک نمایید. در این صفحه شما می توانید لیست درخواست های

بخش های بستری را به تفکیک بخش مشاهده نمایید .

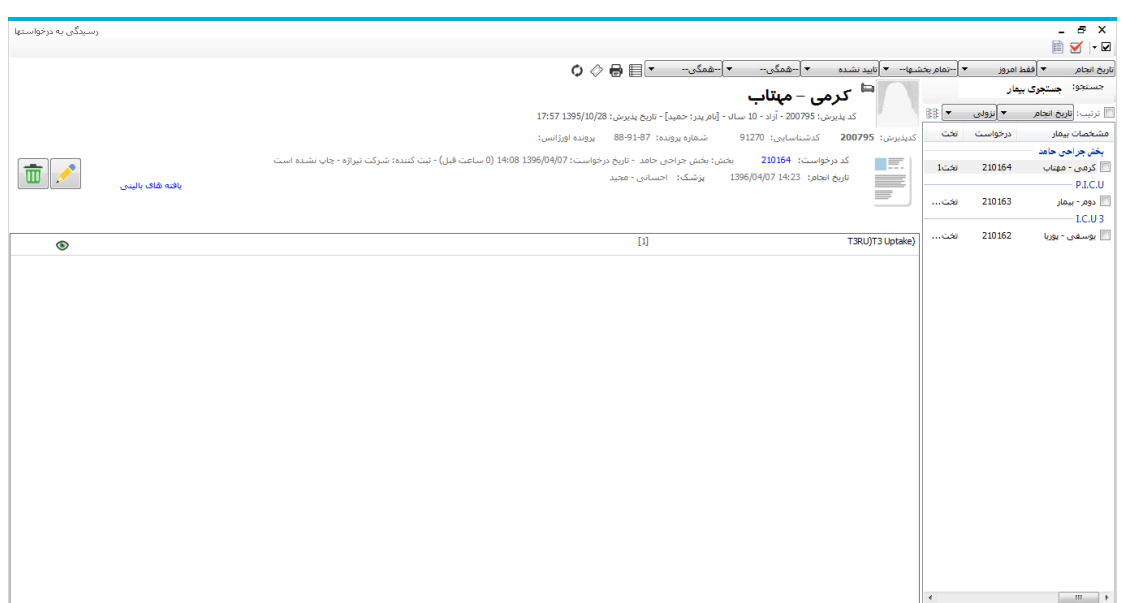

روش کار برای تایید در خواست ها بصورت زیر است :

.1 شما میتوانید ابتدا بخش و بازه زمانی مورد نظر خود را جهت تایید درخواست ها تعیین نمایید . توجه کنید که بطور پیش فرض سیستم لیست درخواست های کلیه بخش های امروز را در صفحه درخواست ها نمایش می دهد. در صورتی که می خواهید تنظیمات پیش فرض را تغییر دهید در قسمت باالی صفحه تنظیمات دلخواه را انجام دهید.

$$
\bigcirc \text{ if } \mathbf{v} \text{ is a } \mathbf{v} \text{ is a } \mathbf{v} \
$$

- .2 با دو بارکلیک روی نام هر بیمار می توانید لیست تست های آزمایشگاه درخواستی را در سمت چپ صفحه مشاهده نمایید. همچنین در قسمت باالی صفحه اطالعاتی نظیر شماره درخواست ، تاریخ درخواست ، بخش ، ثبت کننده ، پزشک درخواس کننده و.. را مشاهده نمایید.
- .3 برای تایید درخواست ، دکمه را بزنید . در صورتی یک یا چند آیتم از یک درخواست را قبول ندارید دکمه موجود در روبروی هر تست را زده و دلیل حذف خود را وارد نمایید و سپس دکمه ذخیره را بزنید. در صورتی که کل درخواست را تایید نمیکنید به جای زدن دکمه دکمه کناری آن یعنی را زده و دلیل حذف را وارد نمایید.

توجه داشته باشید هر گونه دلیل حذف و توضیحاتی که واحد آزمایشگاه وارد می نماید در بخش بستری و در کنار درخواست وی قابل مشاهده است.

**نکته مهم 1 :** در صورتی که پس از تایید درخواست و تشکیل برگه برای وی ، می خواهید از مشخصات درخواست مطلع شوید ، از قسمت نمایش جزئیات آیتم <sup>معالمه</sup> د<sup>رخواست</sup> را بزنید . **نکته مهم 2 :** در صفحه درخواست های بیمار شما ممکن است در کنار هر تست آیکون را مشاهده نمایید. به کاربر هشدار میدهد که این خدمت در قبال برای بیمار درخواست شده است. مربوط به درخواست های لغو شده می باشد.

تاریخ انجام ۲ اربخ درخواست **نکته مهم 3 :** در صفحه رسیدگی به درخواست های بیمار ، آیتم ترتیب شامل این 3 آیتم می باشد. کاربر میتواند بر اساس هر کدام از این 3 آیتم لیست درخواست ها را sort نمود. منظور از تاریخ درخواست ، تاریخی است که درخواست توسط بخش برای واحد آزمایشگاه ارسال شده است. تاریخ انجام ، تاریخی است که بخش درخواست انجام درخواست را در آن تاریخ داده است.

تأبيد تشيده **نکته مهم 4 :** در صفحه رسیدگی به درخواست های بیمار ، آیتم را بعنوان فیلتر مشاهده مینمایید. منظور از درخواست تایید شده درخواست هایی است که توسط واحد تایید شده است. منظور از درخواست تایید نشده درخواست هایی است که هنوز تایید و رسیدگی نشده است. منظور از درخواست لغو شده درخواستی است که واحد به آن رسیدگی نموده ولی کل درخواست را لغو نموده است.

## **چاپ برچسب**

در صوتی که شما می خواهید برای لوله های آزمایشگاهی بیمار ، برچسب چاپ نمایید ، سیستم بطور خودکار برای شما برچسب ایجاد میکند . کافی است پس از وارد کردن کامل نسخه بیمار بستری و سرپایی برچسب مورد نظر را جاب برجسب آزمایش Ctrl+F10 در پرینتر گذاشته و سپس دکمه اطلاع را بزنید. در لیست باز شده یکی از آیتم های مستعده از استان را را را بزنید.<br>در پرینتر گذاشته و سپس دکمه اطلاع را بزنید. در لیست باز شده یکی از آیتم های مستعده از استان میده را چاپ برچسب آزمایش 2 انتخاب نمایید.با انتخاب هر یک از آیتم ها سیستم با توجه به فایل تهیه شده برای برچسب ، بر اساس گروه های تعریف شده لیبل چاپ میکند

> **TITTE** برای چاپ تمامی lable ها می باشد.

## **لیست کار – WorkList**

یکی از مهمترین مواردی که در هر آزمایشگاه مطرح است ، تهیه لیست کار یا همان WorkList است. برای این کار از منوی گزارش ، آیتم لیست کار را انتخاب نمایید. صفحه زیر باز می شود.

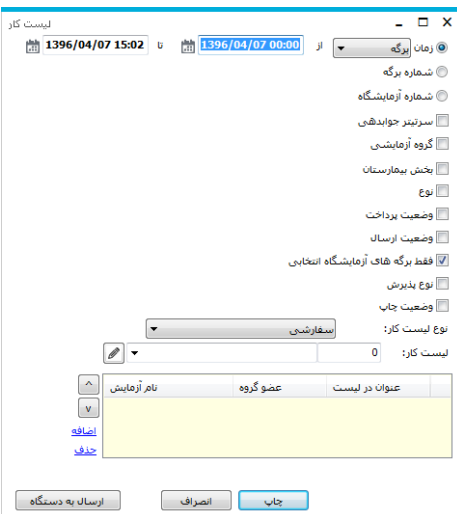

شما می توانید با تنظیم آیتم های موجود در صفحه لیست کار مورد نظر خود را تنظیم و چاپ نمایید. به صورت زیر عمل کنید :

- .1 در ابتدا شما می بایست بازه زمانی مورد نظر خود را تعیین نمایید. از لیست باز شده ، منظور از زمان برگه ، زمان تشکیل برگه آزمایشگاه می باشد که کاربر میتواند برای لیست کار سرپایی از آن استفاده نماید. منظور از زمان جواب، زمان جوابدهی برگه آزمایش بیمار است. منظور از زمان نسخه/انجام ، زمان درخواست شده بستری برای انجام درخواست می باشد که کاربر میتواند برای لیست کار بستری از آن استفاده نماید.
	- .2 در صورتی که لیست کار خود را در بازه و محدوده شماره آزمایش بخصوصی میخواهید ، آیتم شماره آزمایش را بزنید و محدوده شماره آزمایش مورد نظر خود را وارد نمایید. بصورت شکل زیر  $\overline{\phantom{a}0}$  شماره آزمایشگاه از شماره $\overline{\phantom{a}0}$ که بعد از سال و ماه شماره آزمایش را وارد می کنید. تا شىمارە : 0 |
		- .3 سر تیتر جوابدهی : در تعاریف خدمات شما میتوانید برای هر تست و گروه آزمایشی ، آیتم سرتیتر جوابدهی را تنظیم نمایید.در واقع سرتیتر یک نوع گروه بندی تست ها می باشد.
	- .4 گروه آزمایشی : منظور همان گروه های آزمایشی است که در برنامه تعاریف خدمات تست ها گروهبندی شده اند.
		- .5 بخش بیمارستان : فیلتر بر اساس بخش بستری بخصوص
- ۶. وض*عیت ارسال :* شما میتوانید تست های آزمایشگاهی که نیاز به ارسال به آزمایشگاه های خارج بیمارستان هستند در برنامه تعاریف خدمات تنظیم نمایید. در صفحه لیست کار هم میتوانید لیست کار بر اساس وضعیت ارسالی بودن تست ها مشخص نمایید.
- .7 فقط برگه های آزمایشگاه انتخابی : در صورتی که چندین بخش برای آزمایشگاه تعریف شده باشد ، صفحه لیست کار هر بخش مختص خودش می باشد . اگر میخواهید از طریق بخش جاری ، بخش های دیگر نیز در لیست کار شما بیاید ، تیک این آیتم را بردارید.
	- .8 نوع پذیرش : میتوانید بر اساس سرپایی،بستری و مستقل لیست کار خود را بگیرید.
	- .9 تیک وضعیت چاپ را همیشه بزنید . این به این منظور است که در صورتی که جواب ناقصی را حتی اگر چاپ گرفته اید در لیست کار شما بیاید.
- .10 از قسمت نوع لیست کار در صورتی که لیست کار سفارشی را انتخاب نموده اید ، این بدان معنی است که شما لیست کار را بر اساس تعاریف و دسته بندی که خودتان انجام داده اید ، میخواهید. از قسمت لیست کار سفارشی ، نام لیست کار خود را انتخاب نمایید . در صورتی که نام لیست کار خود در لیست موجود نمی باشد از قسمت نام جدید را تعریف نمایید . برای اضافه کردن تست به لیست کار خود دکمه <mark>اضافه</mark> ,ا بزنید. صفحه زیر باز می شود . در این صفحه تست مورد نظر خود را از قسمت آزمایش مورد نظر انتخاب نمایید و عنوان آن را در لیست کار خود نیز وارد نمایید. و سپس دکمه تایید را بزنید.

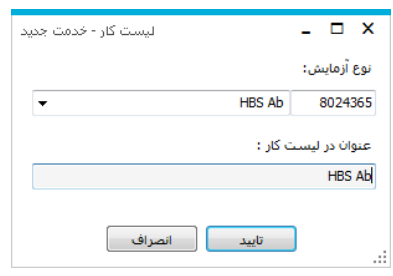

برای حذف آیتمی در لیست از دکمه ا<mark>حلف</mark> استفاده نمایید . برای تنظیم ترتیب نمایش در لیست نیز از ا<u>ه]</u><br>کلید های <sup>است</sup> استفاده نمایید.

.11 از قسمت نوع لیست کار در صورتی که تک تست آزمایشی را انتخاب نموده اید ، بر اساس یک تست

تک تست آزمایشتی مستقطعه این محا نوع ليست كار: ⋤ Card IgG 82699 بخصوص شما میتوانید لیست کار تهیه نمایید. <sup> وع آ</sup>ل<sup>مایش:</sup>

- .12 از قسمت نوع لیست کار در صورتی که محدوده تست آزمایشی را انتخاب نموده اید ، بر اساس محدوده کد میانبر شما میتوانید لیست کار تهیه نمایید.
	- .13 از قسمت نوع لیست کار در صورتی که سر تیتر آزمایش را انتخاب نموده اید ، بر اساس سر تیتر آزمایش شما میتوانید لیست کار تهیه نمایید.
- .14 از قسمت نوع لیست کار در صورتی که هیچکدام را انتخاب نموده اید ، تنها بر اساس فیلترینگ های باالی صفحه شما میتوانید لیست کار تهیه نمایید.
- .15 برای شما 7 فایل چاپ در نظر گرفته شده که بر اساس هر کدام از فیلترینگ ها شما از یکی از این چاپ ها میتوانید استفاده نمایید.

۱۶. جهت ارسال اطلاعات به دستگاه دکمه $\boxed{\phantom{a}$ ارسال به دستگاه $\phantom{a}$ ا بزنید.

# **جوابدهی :**

یکی از مباحث مهم در آزمایشگاه ، جوابدهی می باشد . دقت و سرعت دو عامل مهم در امر جوابدهی می باشد. در برنامه آزمایشگاه کلیه موارد مورد نیاز برای جوابدهی گنجانده شده است . با زدن دکمه ج<sup>ابده</sup> صفحه زیر باز می شود .

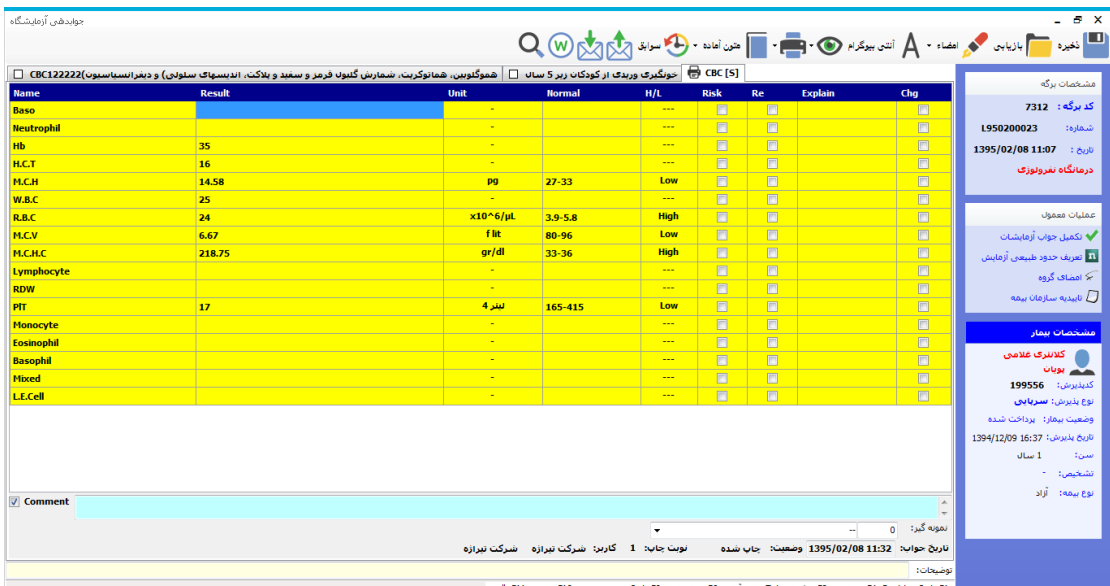

[F4 Rechk - Ctrl+F1 - توضيح F8 - تكميل Tab - هنن أهاده F6 - جابجايس Ctrl+F2 - ورود دستس F12- بعدى F11- قبلنى

در زیر در ابتدا به توضیح چند نکته در خصوص جوابدهی می پردازیم و در ادامه به توضیح نحوه جوابدهی از طریق برنامه آزمایشگاه می پردازیم :

**نکته 1 :** همانطور که مشاهده میکنید آزمایش ها بصورت گروه بندی شده دسته بندی می شوند و شما می توانید نام هر سرگروه را مشاهده نمایید . گروه ها در کنار یکدیگر قرار گرفته اند . شما با کلیک روی هر گروه ، میتوانید تست های موجود در این گروه را مشاهده نمایید . بطور مثال همانطور که در شکل میبینید با کلیک روی گروه  $\rm{CBC}$  تست های موجود در این گروه را می توانید مشاهده نمایید . (گروه بندی تست ها در برنامه تعاریف خدمات قابل انجام می باشد.(

**نکته 2 :** با توجه به توضیحات نکته 1 ، نحوه گروه بندی و قرار دادن هر تست در زیر هر گروه ، در راهنمای برنامه تعاریف خدمات توضیح داده شده است. ضمنا توجه کنید شما برای وارد کردن تست های یک بیمار ممکن است کل یک گروه آزمایشگاهی ، بطور مثال C.B.C و یا تنها تعدادی از خدمات یک گروه ازمایشگاهی را پذیرش نمایید .مثال تنها چند تست از داخل گروه C.B.C . در هر دو حالت سیستم بطور خودکار با توجه به نحوه تعاریف شما در برنامه تعاربف خدمات ، سرگروه تستی که شما برای بیمار وارد نموده اید ، تشخیص داده و تست هایی که سرگروه های یکسان دارند در جوابدهی در زیر یک گروه قرار میدهد و نام سرگروهشان را در باالی آن قرار میدهد.

**نکته 3 :** در صفحه جوابدهی بر همان اساسی که مشاهده می کنید در چاپ جوابدهی هم مشاهده می نمایید.

#### **برای رسیدن به صفحه جوابدهی هر بیمار 4 روش وجود دارد :**

- .1 با توجه به روش های جستجوی یک بیمار همانطور که در باال توضیح داده شد ، پس از آنکه بیمار مورد نظر خود را در صفحه اصلی مشاهده نمودید ، دکمه و یا 6F را بزنید . با این عمل صفحه جوابدهی همان بیمار باز می شود.
- ۲. دکمه هلهه و یا F۶ را بزنید . در صفحه باز شده در قسمت <sup>کدرگه: 82125</sup> مسلماره برگه بیمار را وارد نمایید و سپس کلید Enter را بزنید . با این عمل صفحه جوابدهی بیمارتان را مشاهده می نمایید .
- ۳. دکمه حلیفه و یا F۶ را بزنید . در صفحه باز شده در قسمت مسلمه استاده واقط و ازمایش بیمار را وارد نمایید و سپس کلید Enter را بزنید . با این عمل صفحه جوابدهی بیمارتان را مشاهده می نمایید .
	- .<br>۴. با استفاده از گزینه  $\mathbf{Q}$  می توانید لیست بیمار ان را مشاهده و از بین آن ها انتخاب کنید.

### **شرح آیتم های جوابدهی :**

- **Name :** نام هر تست در اینجا نمایش داده می شود.
- **Result :** جواب هر تست در اینجا نمایش داده می شود.
- **Unit :** واحد هر تست در اینجا نمایش داده می شود. این واحد بر اساس تعریفی است که شما برای آن تست در برنامه تعاریف خدمات انجام دادید.
- **L/H :** در صورتی که شما در برنامه تعاریف خدمات در قسمت جوابدهی آزمایشگاه برای تستی محدوده غیر قابل قبول جواب تعریف نمایید، در صورتی که جواب تست بیشتر از آن حد باال باشد ، در جلوی این تست لغت  $\rm H$  و در صورتی که جواب تست کمتر از حد پایین باشد ، لغت  $\rm L$  نمایش داده می شود.
- **Risk :** در صورتی که شما در برنامه تعاریف خدمات در قسمت حدود طبیعی برای تستی حدود طبیعی تعریف نمایید و آیتم مقایسه گردد را تیک بزنید و حد ریسک را تعریف نمایید ، در صورتی که جواب تست بیشتر از آن حد باالی ریسک و یا کمتر از حد پایین ربسک باشد ، در جلوی این تست آیتم Risk تیک می خورد. در این صورت رنگ تست قرمز رنگ می شود.
- **Sign :** پس از وارد کردن و کامل نمودن جواب ، در صورتی که کاربر ارشد آزمایشگاه از آیتم استفاده کند ، کنا<sub>ر</sub> گروه آزمایشی، علامت  $\bm{\mathrm{[S]}}$ اضافه می شود. توجه داشته باشید تنها افرادی که دسترسی به تغییر جوابهای امضا شده دارند می توانند جواب های امضا شده را تغییر دهند . دسترسی به این منظور توسط مسئول سیستم و از قسمت "مدیریت سیستم" انجام میشود. اگر مجدد جواب را امضا کنید علامت **[Final]**کنار گروه آزمایشی اضافه می شود.
- **Re :** در صورتی که جواب تستی مجدد چک شد بر روی آن تست دکمه 1F+Ctrl را بزنید . قسمت Re تیک میخورد.
	- **Explain :** با زدن دکمه 4F بر روی هر تست ، صفحه ای باز می شود که میتوانید برای هر تست توضیحات الزم را وارد نمایید.
- **تکمیل جواب :** با زدن دکمه 8F جواب بیمار به حالت تکمیل شده در آمده و زرد رنگ می شود. هنگامی که تکمیل جواب را می زنید، CheckBox کنار گروه آزمایشی تیک می خورد.
	- **2F+Ctrl :** در صورتی که تست مورد نظر شما بصورت فرمولی می بایست محاسبه شود ولی شما میخواهید آن را دستی وارد نمایید ، کلیدهای 2F+ctrl را بزنید.

## **نحوه وارد کردن جواب بیمار :**

 در جلوی هر تست می توانید جواب آن را وارد نمایید . توجه کنید در صورتی که در برنامه تعاریف خدمات برای تست مورد نظر جواب پیش فرض تعیین نموده بودید ، برای آن تست در جوابدهی شما جواب پیش

فرض را مشاهده می نمایید. در صورت نیاز می توانید آن را با استفاده از 2F+ctrl تغییر دهید. و در پایان دکمه ذخیره را بزنید.

- روش دیگر، استفاده از متون جواب آماده برای هر تک تست است . منظور از متون جواب آماده این است که برخی جواب ها برای یک تست ، جوابی معمول بوده و شما می توانید آن را در جایی ذخیره نمایید و برای همه بیماران برای آن تست استفاده نمایید. در برنامه آزمایشگاه برای این منظور به این روش عمل نمایید . دکمه را بزنید . در صفحه ای که باز می شود نام جواب خود را وارد نمایید . بطور مثال Negative .سیستم بطور خودکار به آن متن ، کد اختصاص میدهد . فرض کنید به Negative کد 1 اختصاص داده شده است . حال به صفحه جوابدهی باز میگردیم . میخواهیم برای یک تست از این جواب آماده Negative استفاده نماییم . ابتدا عالمت # را در قسمت جواب وارد نموده و سپس کد متن خود را بنویسید و سپس کلید Tab را بزنید.
- روش دیگر، استفاده از متون جواب آماده برای کل تست های یک گروه است . همانند توضیحی که در باال داده شد، در این روش می توانید جواب پیش فرضی را برای کل تست های یک گروه ایجاد و ذخیره نمایید و سپس یکجا ارائه دهید . دکمه را بزنید . با باز شدن صفحه یک نام برای جواب آماده خود وارد نموده و سپس تست های موجود در آن گروه همراه با جواب پیش فرض آن را تعریف نمایید . حال شما بسته جوابدهی پیش فرض خود را تشکیل داده اید وتنها کافی است در هنگام نیاز این صفحه را باز کرده و بسته مورد نظر را انتخاب و به بیمار ارائه دهید. همپنین می توانید برای ذخیره جواب های یک

بیمار بصورت بسته پیش فرض ، پس از وارد کردن جواب ، دکمه  $\sum$  را زده و آن را بعنوان بسته پیش فرض ذخیره نمایید.

- تا زمانی که کلیه جواب های یک گروه وارد نشده است ، وضعیت جواب بیمار ناقص است . شما با زدن دکمه 8F وضعیت جواب را به آماده امضا تغییر دهید.
- در قسمت Comment پائین صفحه اگر نیاز به وارد کردن یادداشت در هر گروه باشد می توانید در این قسمت وارد کنید و در پایان

دکمه ذخیره را بزنید. توجه داشته باشید در صورتی که شما برای تست در قسمت جوابدهی در قسمت

جوابدهی آزمایشگاه در قسمت Explain توضیحاتی را بنویسید ، این توضیح برای هر تست در نظر گرفته می شود و در چاپ جوابدهی روبروی هر تست قابل مشاهده است .

توجه داشته باشید تست هایی که بصورت فرمولی می بایست محاسبه شوند ، به رنگ خاکستری رنگ هستند. **توضیحات سایر آیتم های موجود در صفحه جوابدهی :**

- وضعیت جواب : در حالت های ناقص ، آماده چاپ ، چاپ شده می باشد.
- نمایش نتایج قبلی آزمایش : با فشردن این کلید یا استفاده از کلید فوری 5F+Ctrl میتوانید نتایج قبلی آزمایش بیمار را مشاهده کنید .
	- \* تاریخ جواب : در قسمت <sup>تاریخ حوابه:</sup> 16:09/04/07 16:09 شما می توانید تاریخ جواب را مشاهده نمایید .توجه کنید سیستم با توجه به تنظیماتی که شما در برنامه تعاریف خدمات انجام داده اید تاریخ جواب را محاسبه میکند.
	- پیش نمایش : پس از تکمیل جواب دکمه را زده و در صفحه پیش نمایش میتوانید جواب بیماران را مشاهده نمایید.
- چاپ : با زدن دکمه و سپس انتخاب آیتم چاپ گروه انتخابی ، می توانید جواب گروهی را که مشاهده میکنید را چاپ بگیرید.
- چاپ : با زدن دکمه و سپس انتخاب آیتم چاپ تمام گروه ها ، می توانید تمام گروه های بیمار جاری را چاپ بگیرید.
	- چاپ : با زدن دکمه و سپس انتخاب آیتم چاپ گروهی ، فرم زیر باز می شود که کاربر میتواند با

تنظیمات الزم ، چاپ گروهی را انجام دهد :

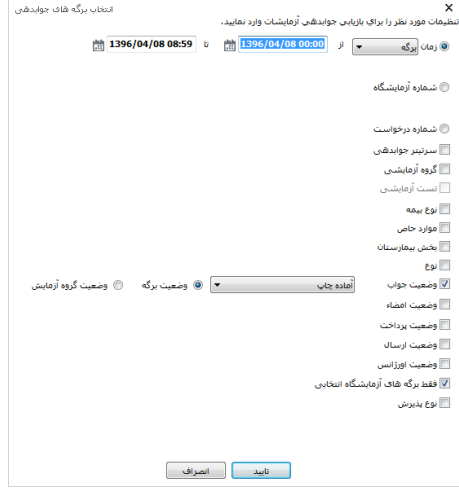

آیتم های موجود در این صفحه ، همانند فرم لیست کار می باشد.

ورود جواب های آنتی بیوگرام : برای وارد کردن آنتی بیوگرام های یک گروه تست آزمایشگاهی برای یک بیمار ، گروه مورد نظر را انتخاب کرده و گزینه آنتی بیوگرام را بزنید. با استفاده از این کلید در هر گروه که باشید می توانید میکروب و حساسیتهای مربوطه را ثبت و در نهایت در پائین برگه جواب مالحظه نمائید .

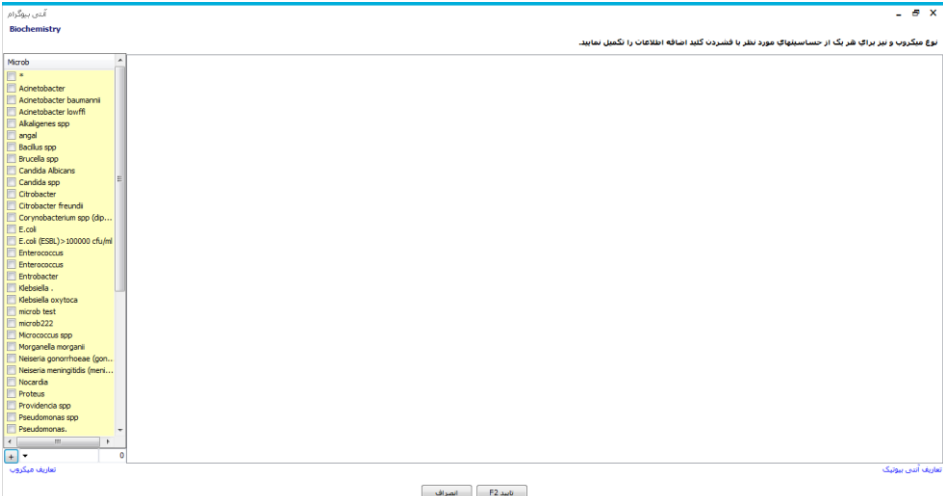

از سمت چپ صفحه میکروب مورد نظر را انتخاب نمایید ، فرم زیر باز میشود :

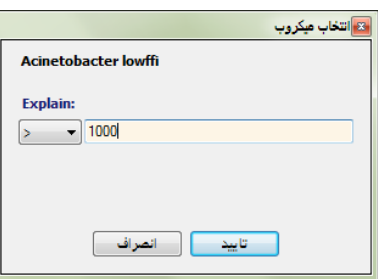

میزان میکروب موجود را وارد نموده و سپس سیستم بصورت خودکار ستون آنتی بیوگرام ها را برای کاربر تشکیل

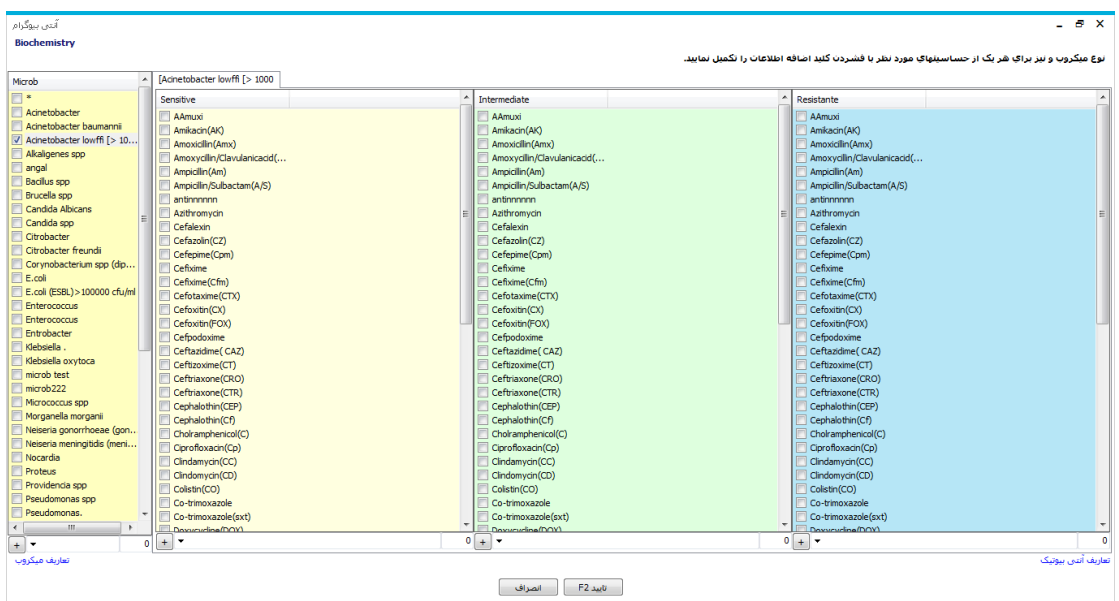

میدهد.سیستم به تعداد میکروب های انتخابی ستون آنتی بیوگرام ها را تشکیل میدهد.

جهت تعریف آنتی بیوتیکها و میکروبها می توانید در صورتیکه در لیست شما وجود ندارد از گزینه تعاریف آنتی بیوتیک و تعاریف میکروب استفاده نمائید.

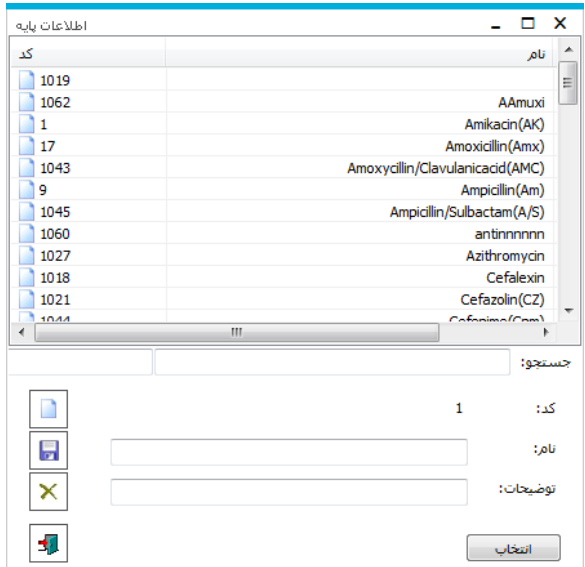

تعریف حدود طبیعی آزمایش : جهت تعریف و یا تغییر حدود طبیعی آزمایشات در قسمت جوابدهی ، از پنجره

سمت راست قسمت عملیات معمول / <mark> n تعریف حدود طبیعی آزمایش <sub>ر</sub>ا کلیک کرده فرم زیر باز می شود :</mark>

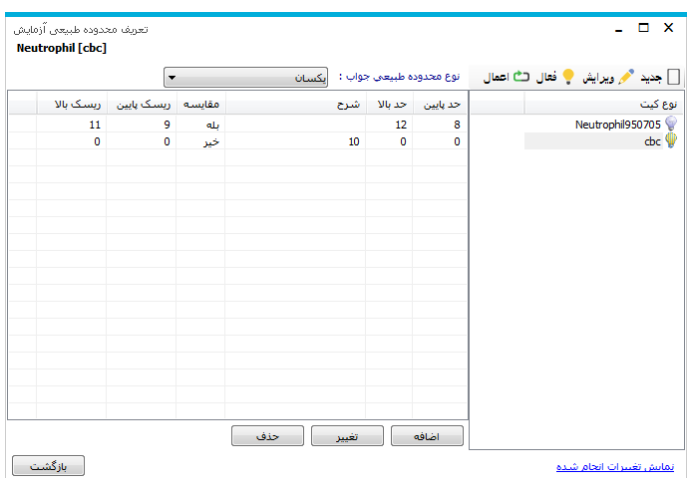

در این قسمت می توانید برای تست مورد نظر کیت تعریف نمایید و در داخل کیت نرمال رنج مورد نظر خود را وارد نمایید. از فواید تعریف کیت این است که ممکن است در بازه زمانی های مختلف ، نرمال رنج تست متفاوت باشد. بنابراین میتوان برگه های تشکیل شده در هر بازه زمانی را بر اساس کیت همان بازه تعریف شده نرمال رنج را نسبت داد.

نحوه تعریف نرمال رنج به این صورت است که پس از تشکیل کیت جدید صفحه ورود نرمال رنج باز می شود. با

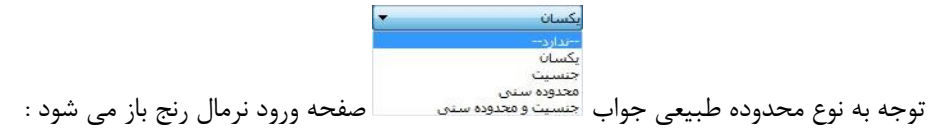

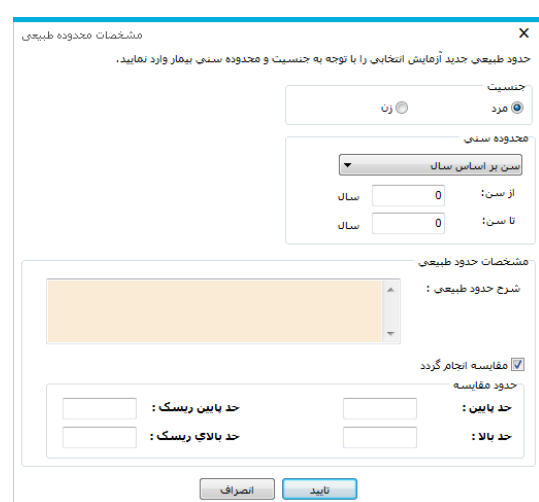

اطلاعات لازم را ورود و تایید نمایید.

جهت اعمال کیت بر روی برگه ها ، دکمه ل<sup>ث اعمال</sup> را بزنید و در صفحه باز شده تنظیمات لازم را انجام دهید :

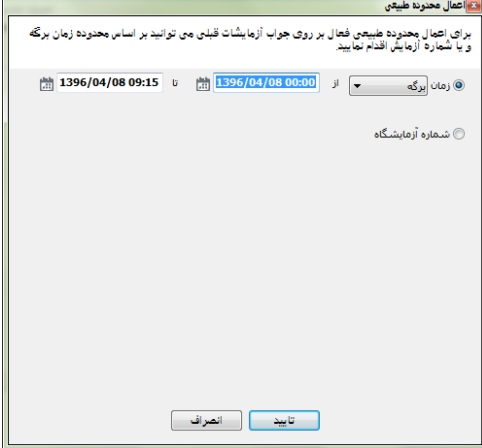